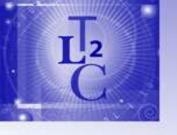

# Plone at TLC<sup>2</sup> and Taking it easy with zShells

Josten Ma Thursday, November 8<sup>th</sup>, 2007

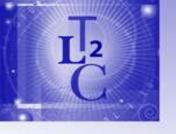

## The UH Experience

- How we got started
- Lesson learned
- It is not just technical
- Some sample
- Things that we organized

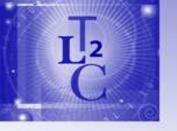

## Our Wish List

0

- Content management System
- That does not Cost a lot
- Extensibility
- Support both General and Expert users
- Performance, Reliability, Redundancy
- Security

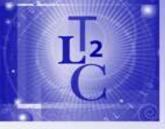

## Few Basic Assumptions

- KISS
- Simple Security Model
- Reusable Templates
- User Interfaces
- General code support (html, pdf, images ...)
- Dummy Proof

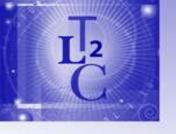

## The Choice is Plone

- Open Source CMS
- Secured Membership
- Easy of content management
- Full Features (more than 300 add-ons)

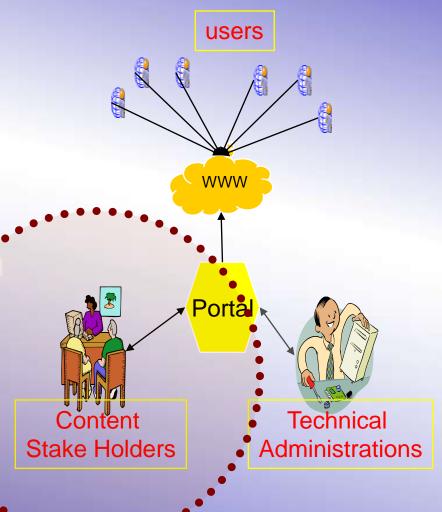

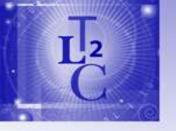

### Researchers Needs

- Basic Functionalities
  - Web Pages with customizable templates
  - Folders, Documents, Images & Photo Album
  - News, Calendar & Events
  - Bread Crumb, Navigation & Shortcuts
  - Search, Workflow
  - External References Links
- Recent Capabilities Requests
  - Forum, Blog, Polls, Mailing List, Newsletter, ecommerce.

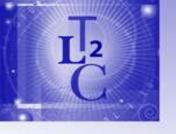

## Web Items

- Basic
  - Web page
  - News
  - Event
  - Folder
  - Document
  - Image
  - Link

- Specialized
  - Photo Gallery
  - Bibliography
  - Publications
  - Collaboration
    - Chat, Forums, Wiki
  - Multimedia
  - GIS, Mapping
  - ... etc

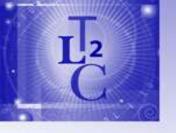

## It is not just technical

- Organization support (Boss(es))
- Understanding your user & environment
- Importance of Process
- Tech team
  - Immediate staff
  - Open source communities
  - Consultants
- Knowing your limits

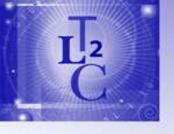

## Business Process

- Need a blue print
- Development approach
- Get them started
  - Interview (What is the compelling story,
  - Design Layout
  - Site mapping
- Support
  - Training
  - Maintenance
  - Documentation

## Rapid Deployment Model

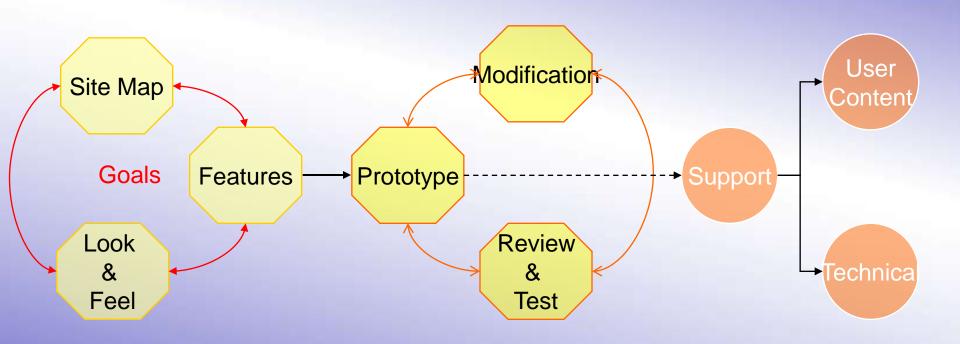

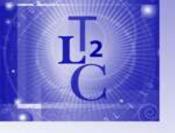

## Sample Web Sites

- Research Centers
  - http://www.tlc2.uh.edu/
  - http://www.tlc2.uh.edu/Members/josten
  - http://www.research.uh.edu/
- PI
- Conferences
- Student Associations
- Community Outreach
- Cultural (multimedia)

Click here for:

Example Web Sites

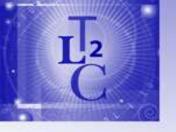

## Looking Ahead

- Homeland Security & Public Safety
- Grant Application
- Video
- Web Site of the Future (3D)

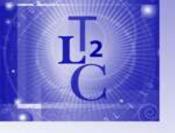

## What is ZShell?

- Adopts the Plone way of templating to play well
- Reusable and Customizable
- Comes with a default template that can be customized
- Bundles of template components to facilitate export/imported
- Use it for your entire site or (single main template)
- Or Create a consistent branding with complex multi-level nested templates
- Templating framework for easy custom development

cototyping tool

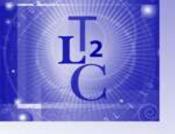

## The ZShells Game

- Applying your own design
- Install ZShells and Use
  - 3 simple steps
- Changing Shells is simple
  - Import Design Template OR
  - Customize your own
- Replicating web site with Appeal

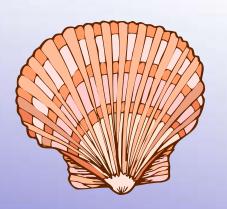

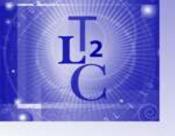

## Customizing Web Site

- Download Template
- Import template
- Select
- Apply banner and
- Customize
- Add content

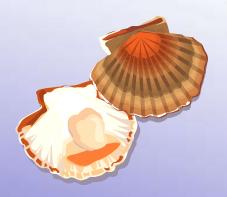

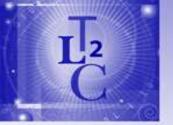

## Default Design

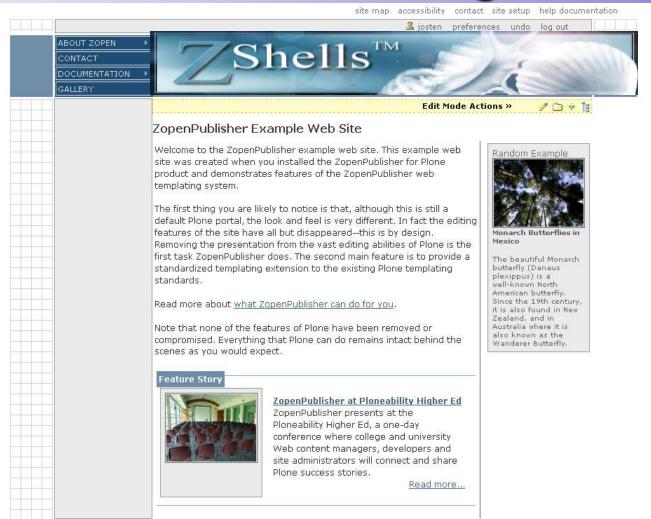

## Changing to New Design

>Undo >Logout http://www.tlc2.uh.edu:9080/zopen Exit and View You are editing a Plone Site 🕟 WEB ID: zopen TITLE: ZopenPublisher Test Site Test Shell Layout Navigation Sharing \ add item 35 Shell Directory Changes Saved Edit Layout ② Select the Shell template and its supportive sub-templates. Select a 'Site Shell Template' first and click save. Once this is selected, you may select the other templates that comprise the entire shell. Only template shell template shell template shell template shell the web design you like Select Acquire if you want this object to look up through its directory structure to find the proper templates. At the very least, all templates must be defined at the root of the site. This model allows you to select different templates based or content, or areas of content. Select a shell root directory to use. These are 'bundles' of templates that complete a set (or shell) of templates that provide the layout and visual presentation of your web site. example\_site2 🛛 🕶 example\_site example\_site2 Select a Site Shell Template: Main Shell Template ▼ Edit Master Shell Attributes Required Templates for Selected Shell Template Template Select Aquire to use the next template defined 'Up' the site folders. The Site Default will be The object in the site where where a template is defined Name/id used if no other templates are found. (unless defined here). siteUserBar: Edit Template Attributes • Site User Bar 🔻 siteNavigation: Edit Template Attributes • Main CSS Navigation ▼

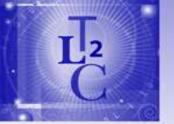

## Rapid Web Sites

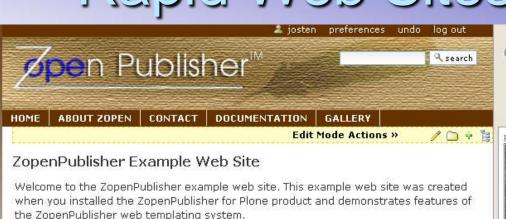

The first thing you are likely to notice is that, although this is still a default Plone portal, the look and feel is very different. In fact the editing features of the site have all but disappeared—this is by design. Removing the presentation from the vast editing abilities of Plone is the first task ZopenPublisher does. The second main feature is to provide a standardized templating extension to the existing Plone templating standards.

Read more about what ZopenPublisher can do for you.

Note that none of the features of Plone have been removed or compromised. Everything that Plone can do remains intact behind the scenes as you would expect.

#### Feature Story

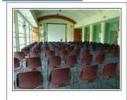

#### ZopenPublisher at Ploneability Higher Ed

ZopenPublisher presents at the Ploneability Higher Ed, a one-day conference where college and university Web content managers, developers and site administrators will connect and share Plone success stories.

Read more...

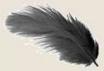

Random Example

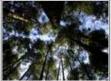

Monarch Butterflies i Mexico

The beautiful Monarch butterfly (Danaus plexippus) is a well-known North American butterfly. Since the 19th century, it is also found in New Zealand, and in Australia where it is also known as the Wanderer Butterfly.

## Customizing Content Pages

- Select Pre-Packaged Templates
- Add Contents
- Built Your Own
  - Centralized Location
  - Plone Compliant

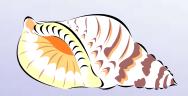

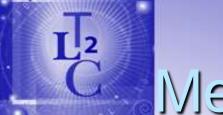

**Breadcrumbs** 

**Member Section** 

## Member - Editing Layout

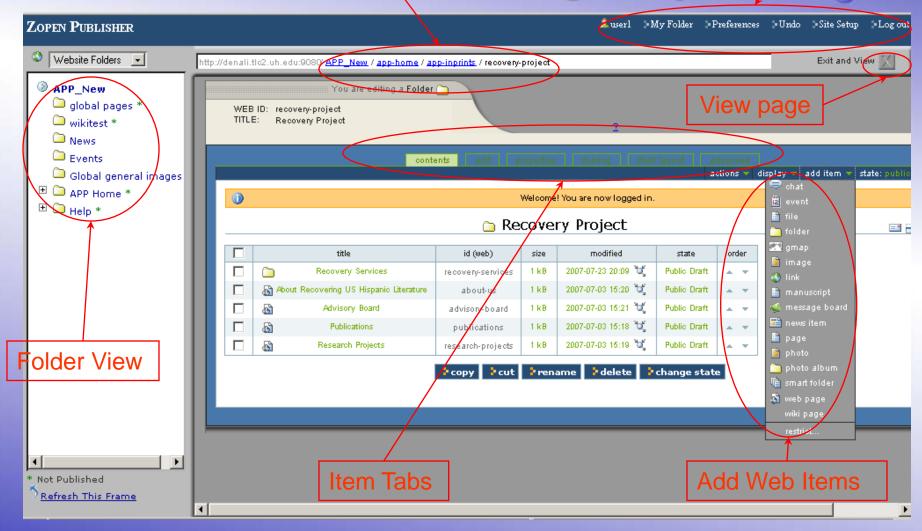

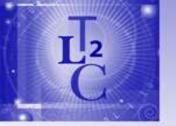

## Breadcrumbs Member Section Create web page

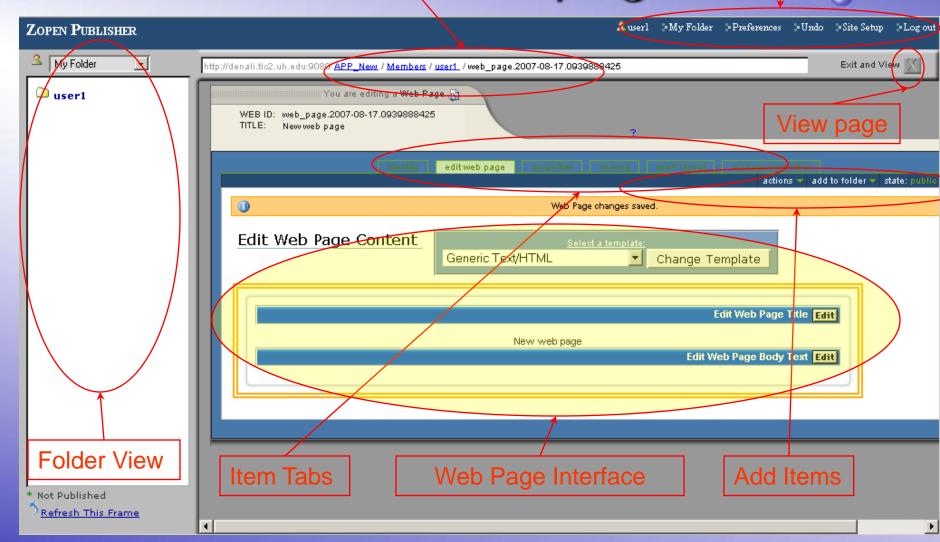

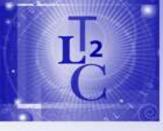

## Apply Content Template

- Choose templates
- Types
  - Front page
  - With images
  - Slots
  - Combinations
- Working with widgets of the template

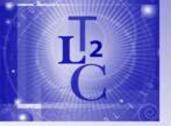

### News Folder View

Breadcrumbs

**Member Section** 

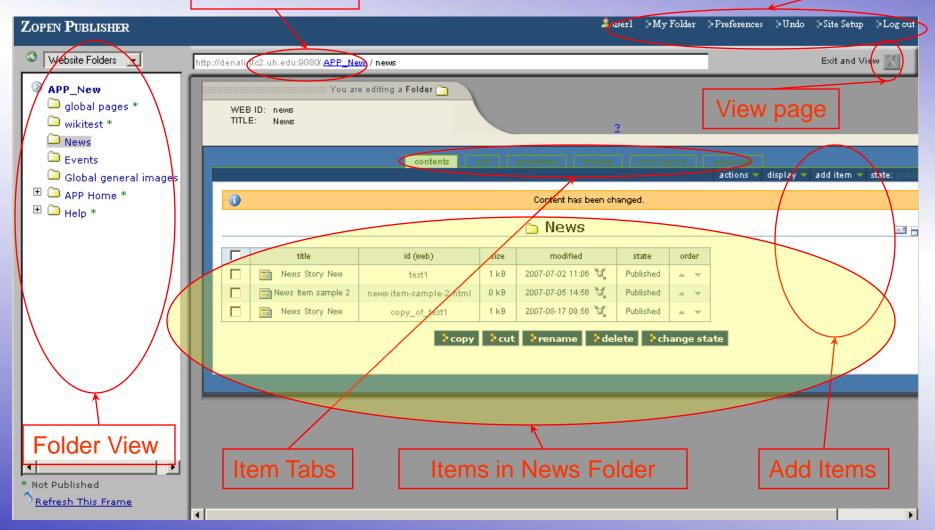

## Web Page Templates View

**Member Section** Breadcrumbs ‱user19 ⊅MyFolder ⊅MyPreferences ⊅Undo ⊅Log ou Exit and View http://denali.cs<mark>(</mark>uh.edu:8080/<u>tlc2</u> / <u>Members</u> / <u>user19 / josten</u> / **index\_html** My Folder You are editing a Web Page 📑 **Change Template** user19's Home WEB ID: index html View page josten TITLE: Josten's Page Main Edit Content Properties Shell Layout Sharing View state: visible \*\* Edit Web Page Content 🤣 Generic Text/HTML Change Template SENERIC TEMPLATES Generic Text/HTML Edit Text with LeftTop Image Web Page Text with Right Top Image Josten's Page Generic Text 2 Landing Page 1 **Templates** xt Edit Landing Page 2 Landing Page 3 Links Page Josten Class Page Web Page Redirect (Zope) Text with Right Top Image2 Listing HTML Pages Bio Page Outreach Events Listing \* Not Published Text with Left Top Image 2 Refresh This Frame Generic Text Text with Right Top Image2 Text with Right Top Image\_2 Text with Left Top Image\_2

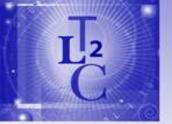

## Adding News Item

#### **Item Tabs**

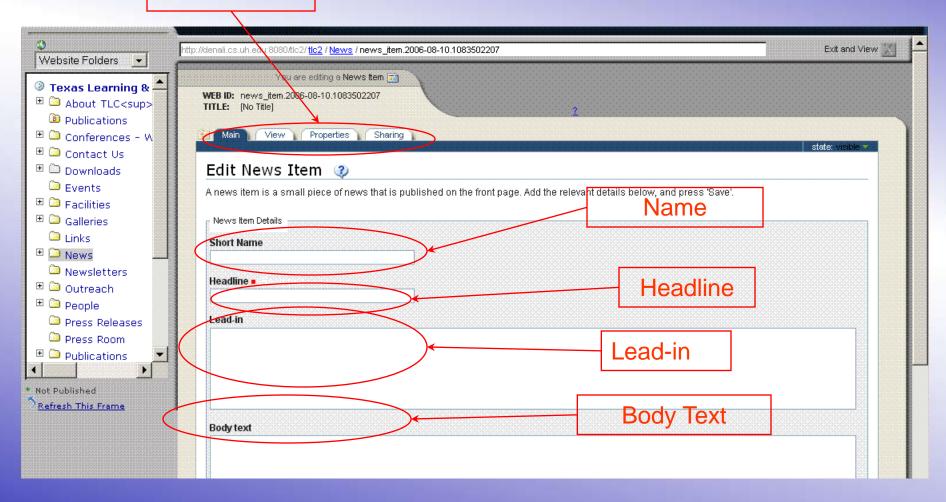

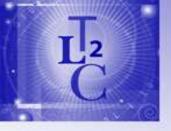

## References

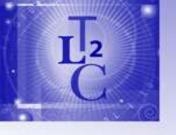

## Web Page

- At the root folder, click the index\_html item
- This is the default page anonymous viewers will see when visiting your webpage
- Name (ID):
- Title: Details about the page
- Description: Hidden details about the page

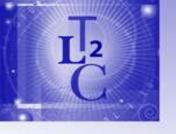

## News Item

- Return to the root folder
- Click the News folder you created
- Select the News Item
- Click the Add New Item and select News Item from the drop down menu

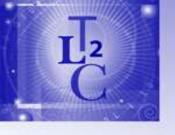

## Event

- Return to the root folder
- Click the Events folder you created
- Select the News Item
- Click the Add New Item and select Event from the drop down menu

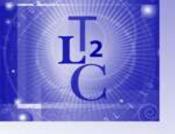

## Usage Model

- General Users
- Portal Users
  - -Members
  - -Content Owner
- Administration
  - Members with the a administration roles
  - Site administrators & developers

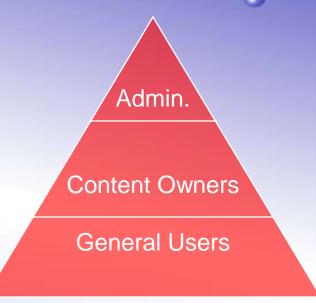

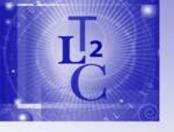

## Sample Web Sites

- Research Centers
  - <u>http://www.tlc2.uh.edu/</u>
  - http://www.tlc2.uh.edu/Members/josten
  - <u>http://www.research.uh.edu/</u>
- PI
- Conferences
- Student Associations
- Community Outreach
- Cultural (multimedia)

Sample Web Sites

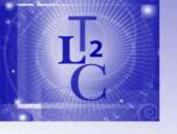

## Sample Web Sites

- Research Centers
- P
- Conferences
- Student Associations
- Community Outreach
- Cultural (multimedia)

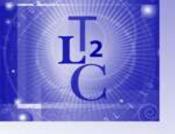

## What's inside ZShell?

- Separates edit features into a clear and distinct editing mode
- Provides a templating framework for the creation of presentation elements of a website.
- Allow developers to swap and install entirely new Plone skins for their portals with a simple click.
- Highly extensible
- Transform the presentation of plone portals entirely and are content driven, so a single portal can now take on many different visual forms.
- Installs a new content type called Web Page. Web Pages are essentially Document types, but can be assigned content layout templates to enforce consist looking pages, or provide a set of features a given page should contain.